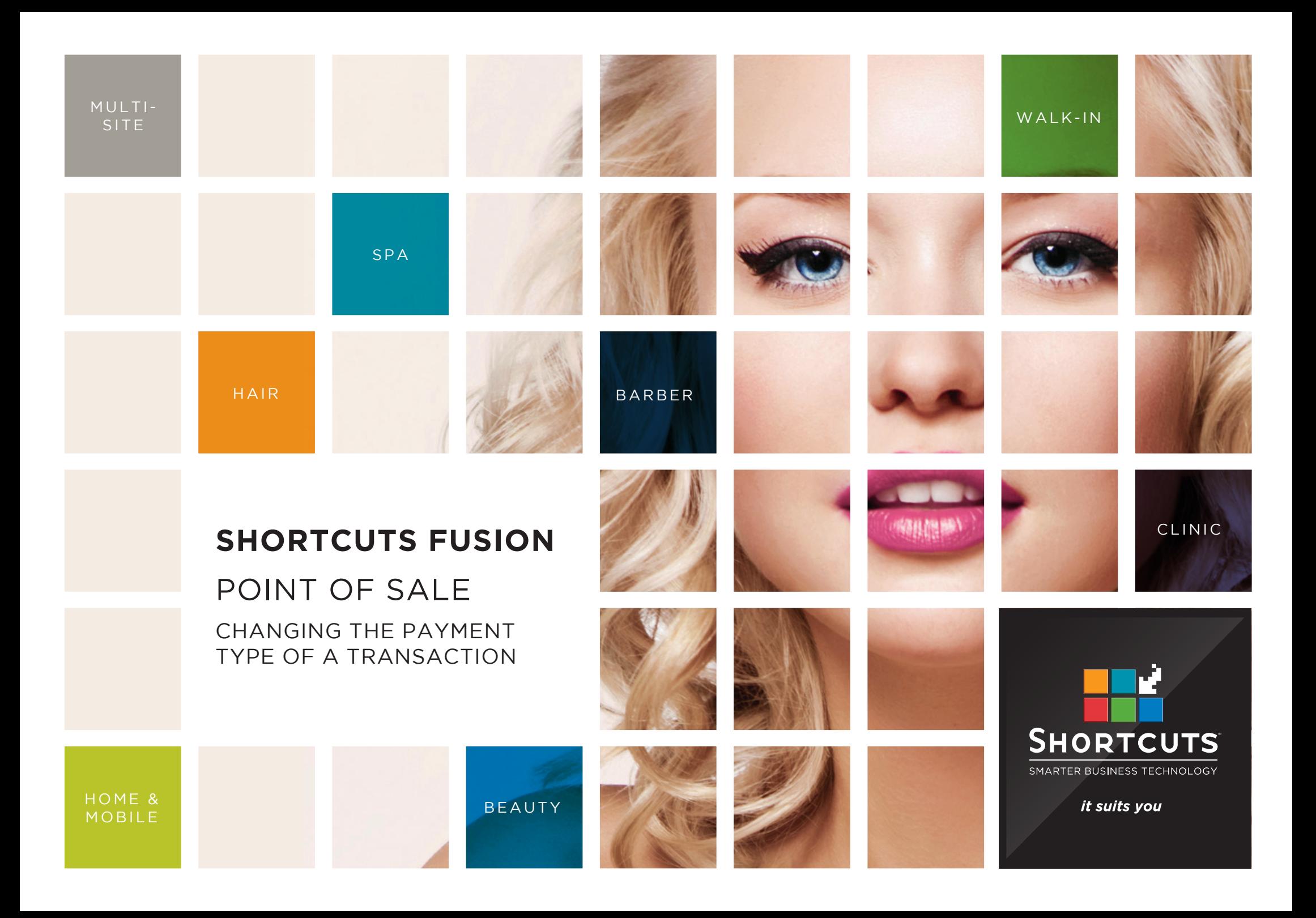

## **Last updated 17 May 2016**

By Erin Lewis

Product: Shortcuts Fusion

Software version no: 8.0.16.1

Document version no: 1.0

Country: Australia

# CONTENTS

## **[CHANGING THE PAYMENT TYPE AT THE POINT OF SALE..............](#page-3-0) 1**

# **[CHANGING THE PAYMENT TYPE IN THE TRANSACTION LIST](#page-5-0) ........ 3**

## **ABOUT THIS DOCUMENT**

You can easily change the payment type at the Point of Sale, and in the transaction list. For example, if the wrong payment type was accidentally selected at the Point of Sale, then you can change the payment type before ending the sale. If a transaction has been processed under the incorrect payment type, then you can change the payment type in the transaction list. This allows you to ensure that your transaction history and your end of day balance are correct, which is essential for tracking business performance.

# <span id="page-3-0"></span>CHANGING THE PAYMENT TYPE AT THE POINT OF SALE

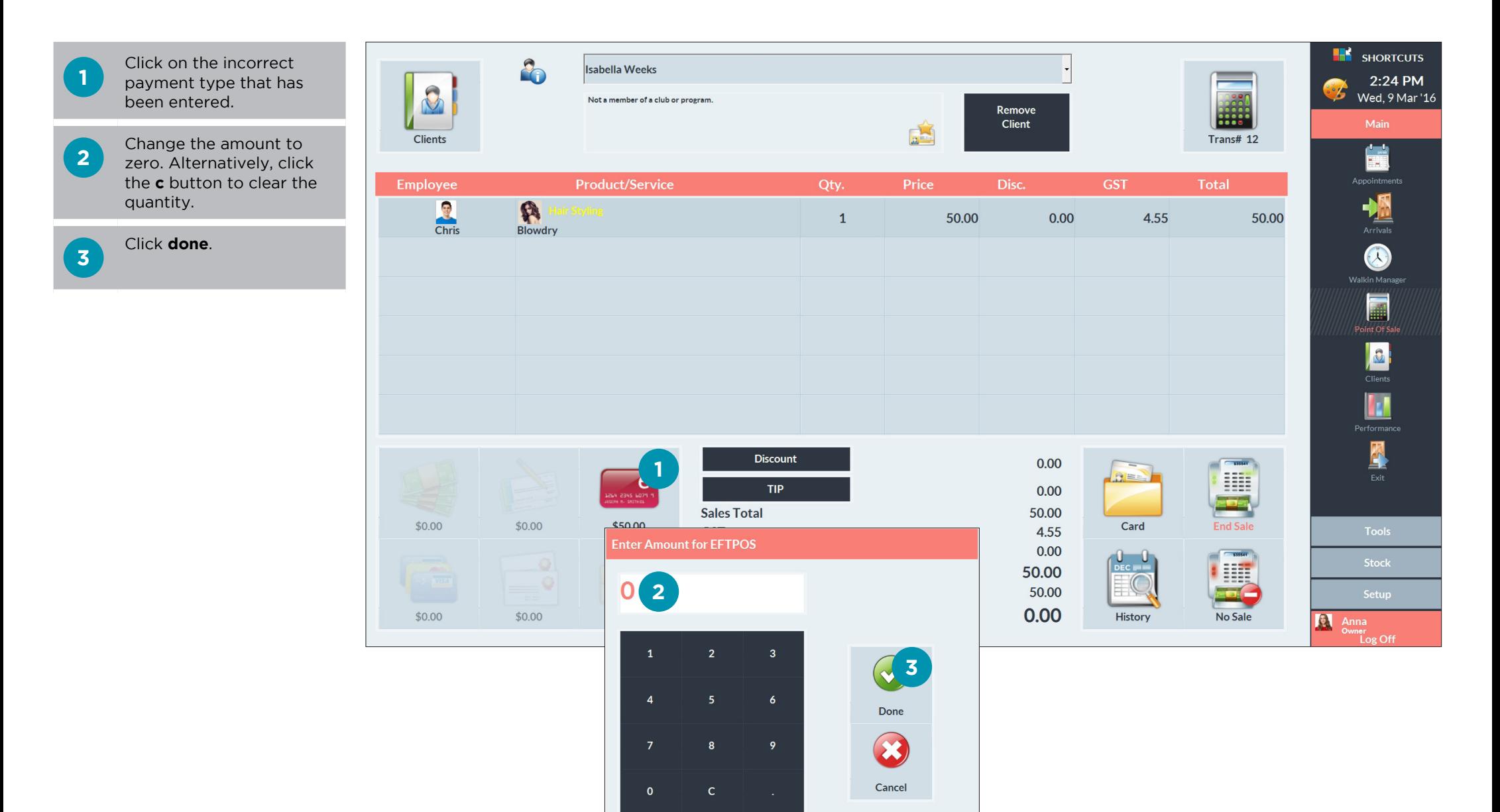

Page 1

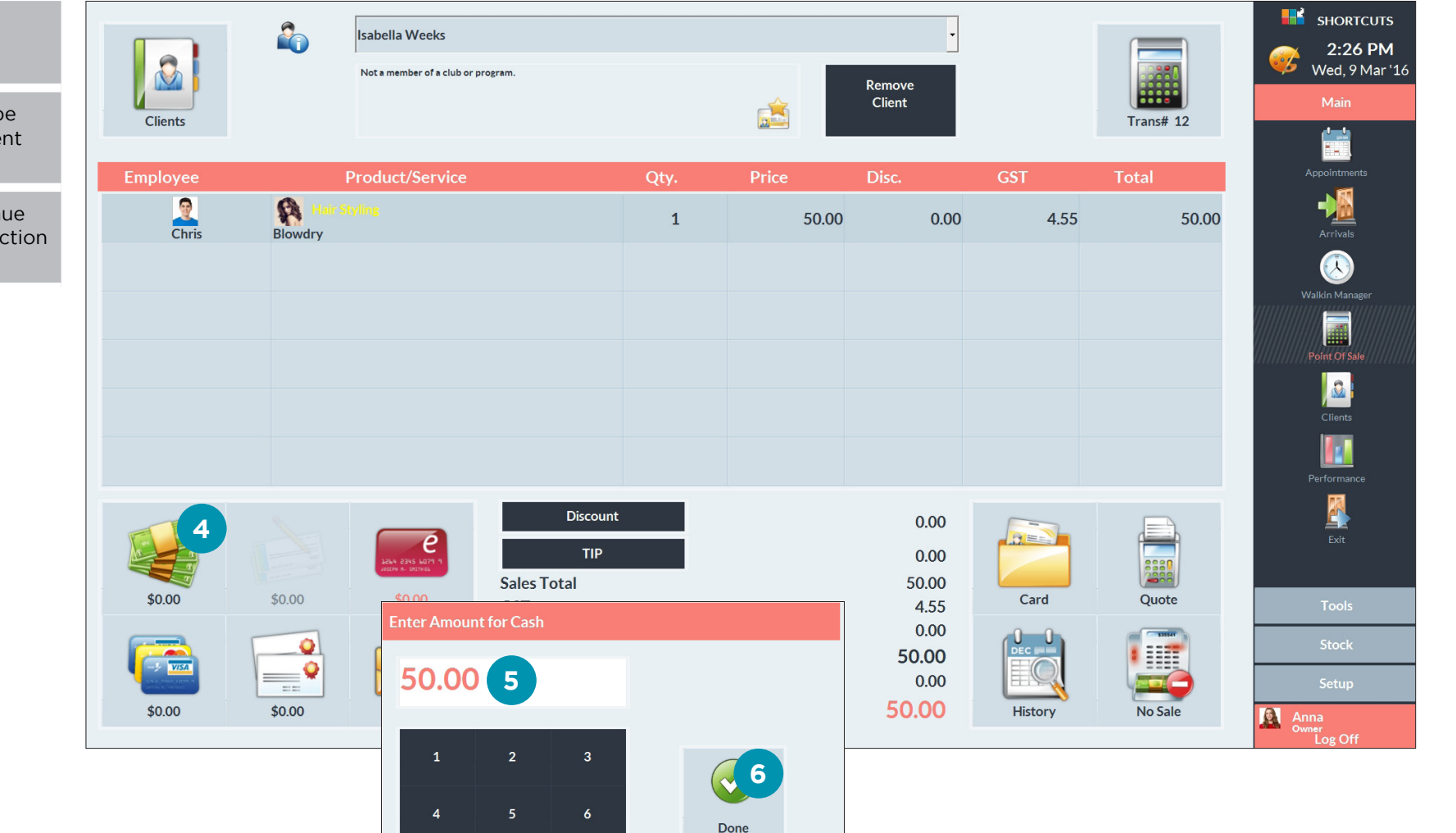

 $\mathbf{x}$ 

Cancel

Click on the correct payment type.

**5** Enter the amount to be

**4**

paid using this payment type.

**6** Click **done** and continue processing the transaction as usual.

Page 2

 $\overline{9}$ 

 $\overline{8}$ 

 $\mathsf{C}$ 

 $\mathbf{0}$ 

# <span id="page-5-0"></span>CHANGING THE PAYMENT TYPE IN THE TRANSAC-TION LIST

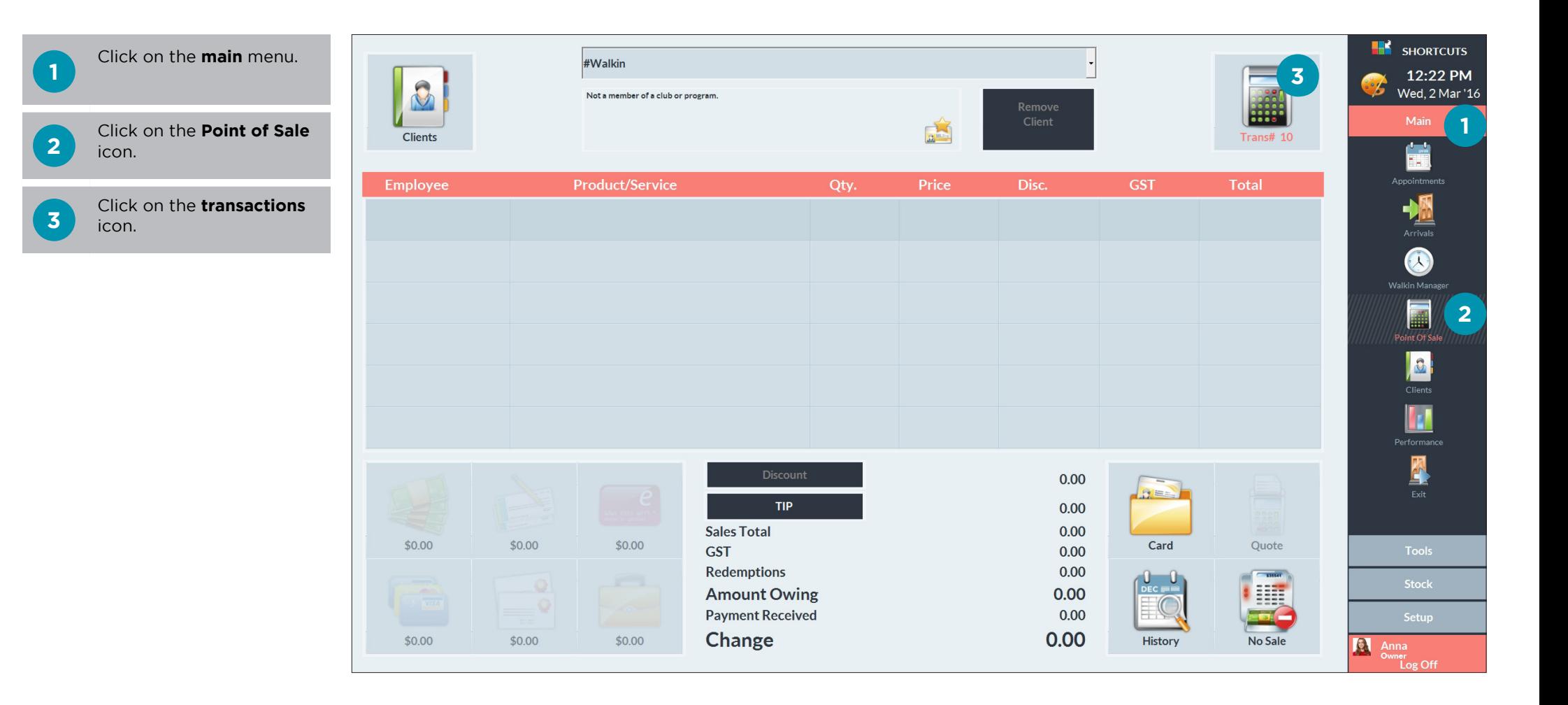

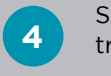

#### Select the relevant transaction.

**5** Click **payment** .

- **6** This will open the payment<br>**6** breakdown. Click on the payment type that was entered.
- **7** If the payment type was a<br>credit card an additional credit card, an additional window will appear asking you to select the card type. Select the card type that was entered.

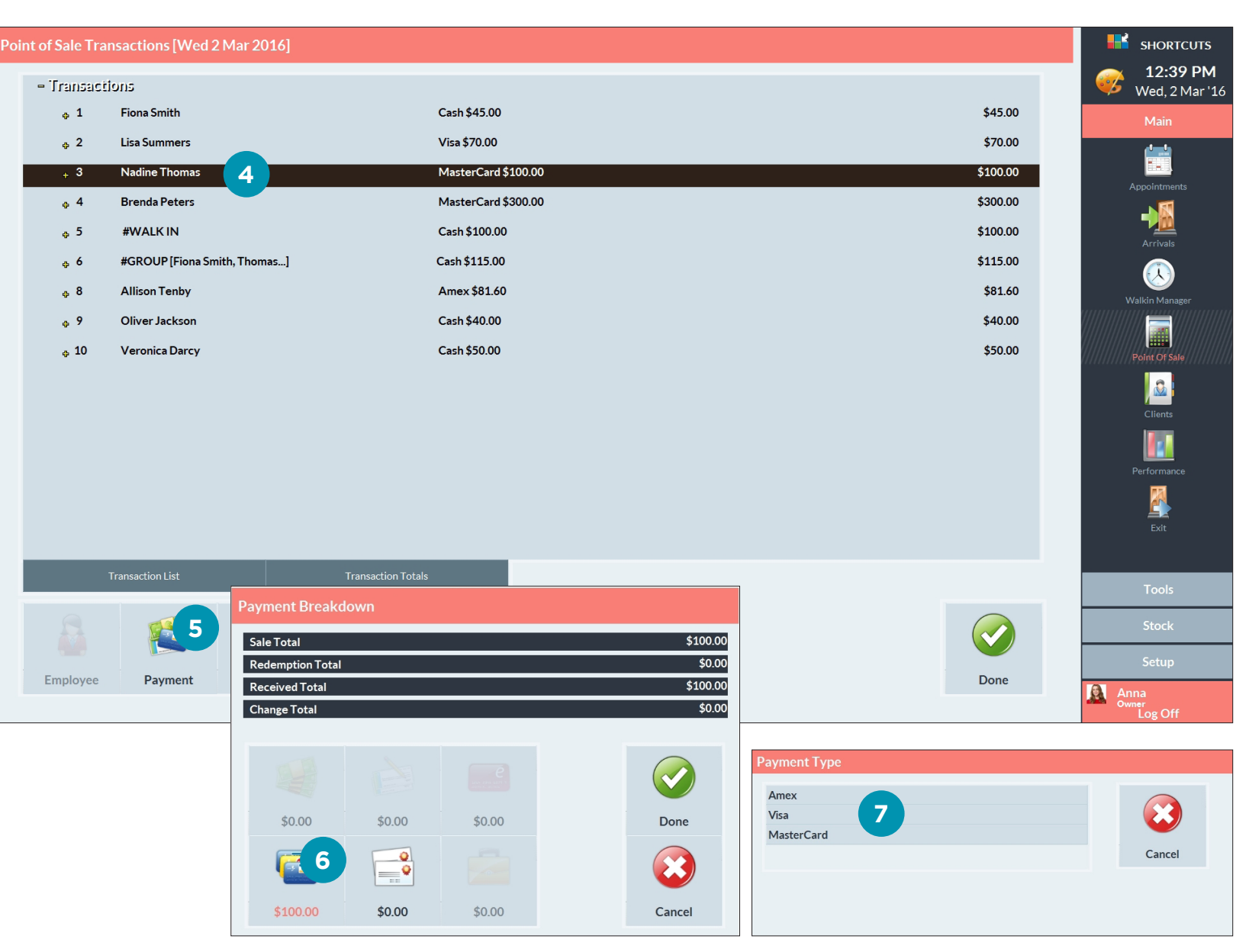

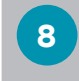

**9**

**8** Change the value of the incorrect payment type to zero.

Click **done** .

**10**

**12**

Click on the correct payment type.

**11** Enter the value that was processed using this payment type.

Click **done** .

### Point of Sale Transactions [Wed 2 Mar 2016]

**8**

 $\overline{2}$ 

 $\overline{\mathbf{5}}$ 

 $\mathsf{C}$ 

 $\overline{9}$ 

0.00

 $\overline{4}$ 

 $\overline{7}$ 

 $\overline{0}$ 

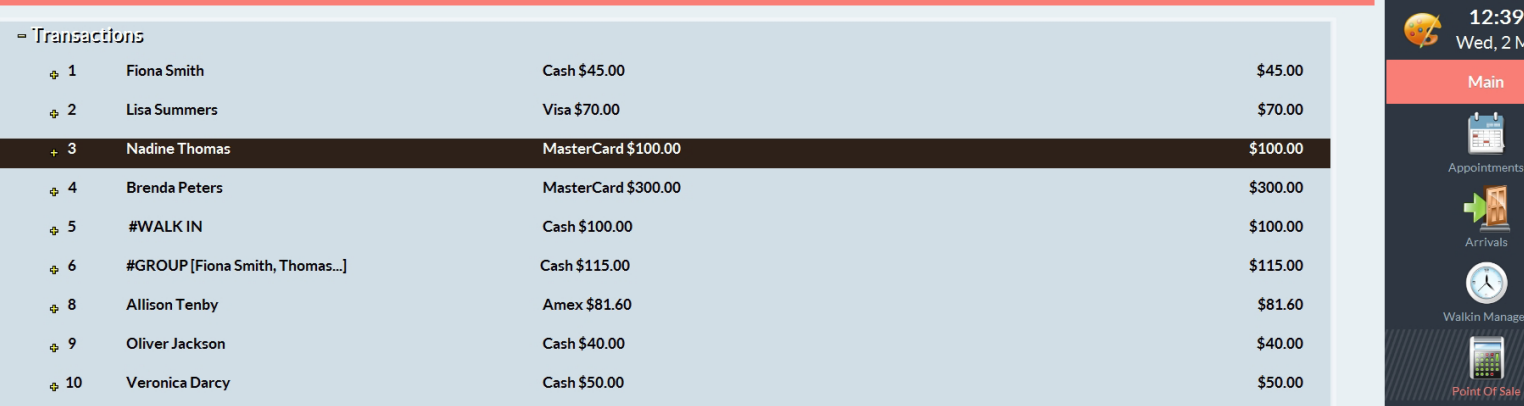

H **N Transaction List**  $\bigcirc$  $\sqrt{3}$  $0<sup>-1</sup>$ M SHORTCUTS<br>2:26 PM<br>Wed, 9 Mar 1  $\begin{tabular}{|c|c|c|} \hline \quad \quad & \quad \quad & \quad \quad & \quad \quad \\ \hline \quad \quad & \quad \quad & \quad \quad & \quad \quad \\ \hline \quad \quad & \quad \quad & \quad \quad & \quad \quad \\ \hline \quad \quad & \quad \quad & \quad \quad & \quad \quad \\ \hline \quad \quad & \quad \quad & \quad \quad & \quad \quad \\ \hline \quad \quad & \quad \quad & \quad \quad & \quad \quad \\ \hline \quad \quad & \quad \quad & \quad \quad & \quad \quad \\ \hline \end{tabular}$  $\mathbf{a}_0$  $\begin{array}{|c|} \hline \mathbf{0} \\ \hline \text{Cierts} \end{array}$ Remove<br>Client ó. **NEW OFFICER 100.00** 11  $\frac{2}{\text{chis}}$  $\mathbf{R}$ 50.00 4.55  $50.00$ **9 10**  $\overline{2}$  $\overline{\mathbf{3}}$ **12** $\blacksquare$  $\begin{array}{r} 0.00 \\ 0.00 \\ 50.00 \\ 4.55 \\ 0.00 \\ 50.00 \\ 0.00 \\ 50.00 \\ \end{array}$  $\overline{A}$  $\overline{5}$ Card<br>Card<br>History Done Done  $\mathbf{r}$ B  $\mathbf{R}$  $\mathbf{X}$ **Amount Owing**<br>Payment Received  $\circ$ Cancel Cancel  $\mathsf{c}$ 

**H**<sup>2</sup> SHORTCUTS

Ë .<br>intmen

**INSURANCE** 

**DE** 

12:39 PM Wed, 2 Mar '16 **13**

Once the transaction value has been assigned to the correct payment type, click **done** in the payment breakdown window.

**14** Click **done** again to proceed.

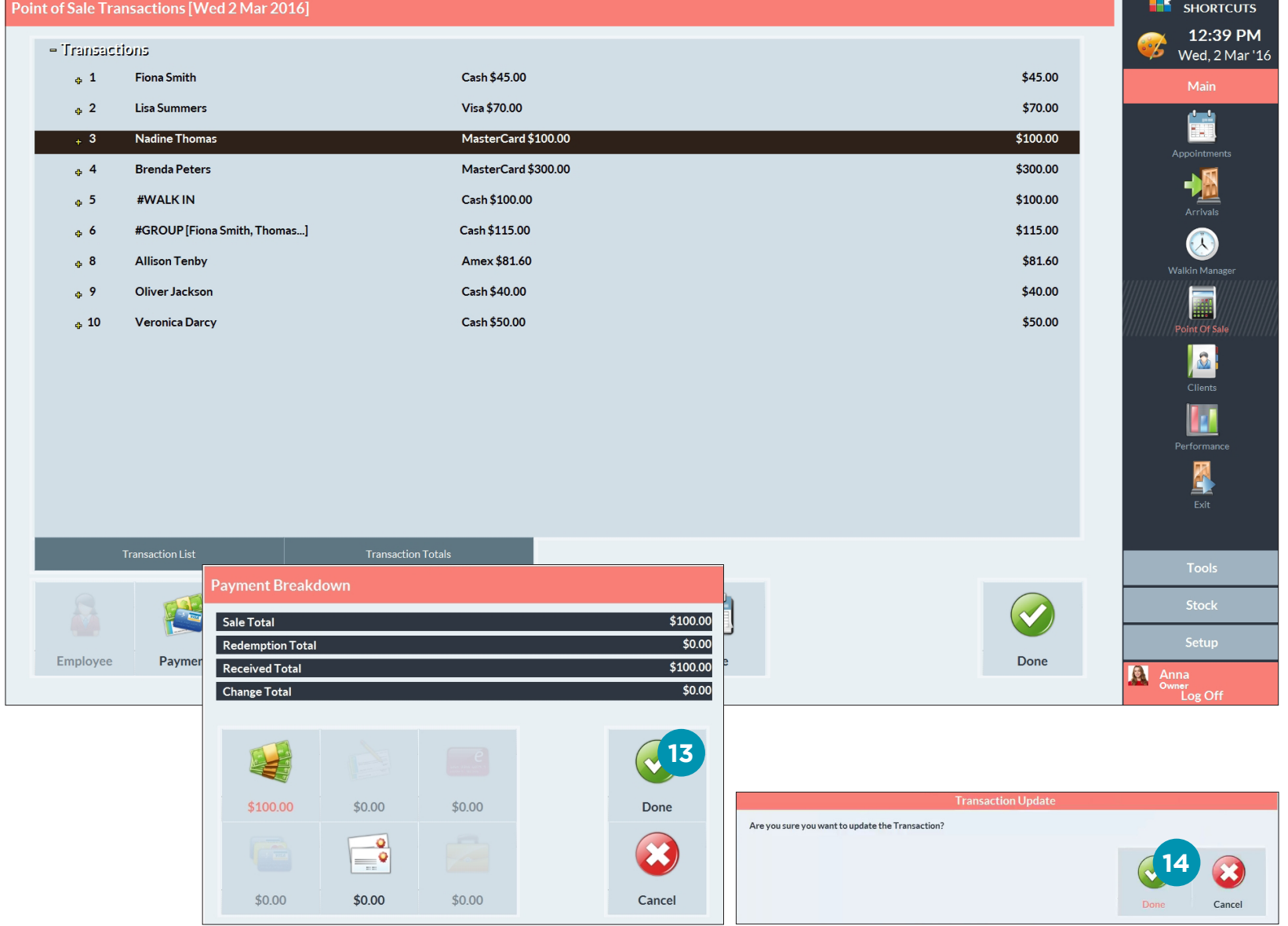

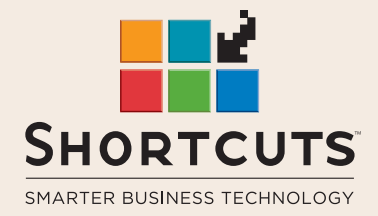

it suits you

#### **AUSTRALIA AND ASIA**

166 Knapp Street Fortitude Valley QLD 4006 Tel: +61 7 3834 3232

**www.shortcuts.com.au** 

### **UK AND EUROPE**

Dalton House Dane Road, Sale Cheshire M33 7AR Tel: +44 161 972 4900

#### **www.shortcuts.co.uk**

### **NORTH AMERICA**

7711 Center Avenue Suite 650 Huntington Beach CA 92647 Tel: +1 714 622 6682

#### **www.shortcuts.net**

HAIR | BEAUTY | CLINIC | SPA | BARBER | WALKIN | SCHOOL | MULTI-SITE